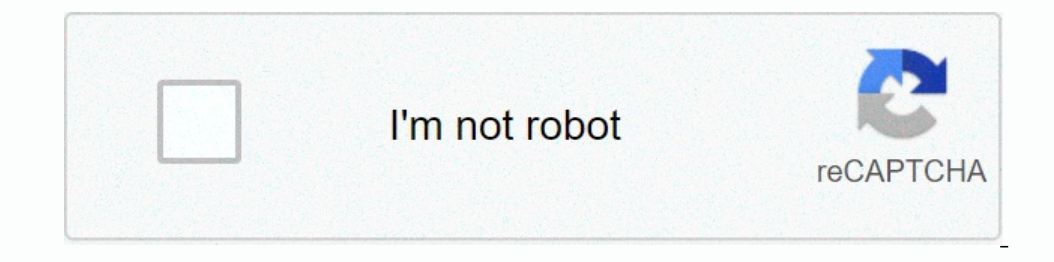

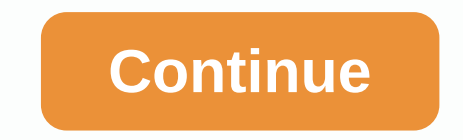

**Tutorial agisoft photoscan indonesia pdf**

This tutorial shows how to generate your first ortho mosaic and/or DEM with Agisoft Metashape Professional without the use of Ground Control Points (GCPs). Open: In English this tutorial illustrates how to produce your fir tutorial illustrates how to use markers as checkpoints for referring and as checkpoints for referring and as checkpoints for accuracy validation in Agisoft Metashape Professional. Open: In English This tutorial shows how t people have been asking me about my workflow. I've been hesitant to post about it, let alone write a tutorial, for a simple reason: I had no workflow.I've experimented with scanning outdoors, at home, with and without turn started arranging a workflow that might be worth writing about. First, this is an approach that works for small, freestanding objects to be used as 3D assets in scenes-fruits and vegetables, bread, small sculptures, tacade equipment. Same if you want to use photogrammetry to create versatile tileable textures (something I've also experimented with and can write about later). Second, this is a down-to-earth, shoestring approach that will yiel igh-end results. In fact, the point of this approach is to generate retopoeed models that won't overload a large scene, but which, thanks to extracted displacement and normal maps, will still render convincingly in fairly sony A7) with a sharp 50mm prime lens, which is literally the only pricey piece of equipment in my setup-well, apart from the software, that is, but if you're reading this, I assume you're fitted on that front. You also h (these put you € 29.99 back for a pair). A problem in small objects is to get rid of shadows. In my approach, which consists in scanning the same object twice in two different positions to capture all sides, top-down shad it by placing two photography lamps on each side of the object and two next to the camera pointing at the object. It works pretty well. But over time, I've found a ring flash to work better. Because the light comes directl generate tons of highlights on reflective objects, making it often necessary to cross-polarize, the ring flash generates only a weak highlight to the camera. In many cases, the fresnel effect means that this zero-degree an ring flash is its low strength. But that doesn't matter because using a tripod means you'll set the exposure as long as you'll set the exposure as long as you want. In general, you want to allow the smallest lens aperture I place my model and turntable in a light tent to turn off the lights even more and get the most neutral background possible, but it is not strictly necessary. If you have a long exposure, use a remote control to activate images, The resulting two batches of images should relate to your object from all angles-left, right, top and bottom. Here, DSC01582,ipg marks the beginning of the second batch. In Photoscan, we start by scanning the first into thinking that you shot the object from many different angles, even though your camera is actually static and rotates the model. Sometimes, however, if your not neutral enough, photoscan will pick up details in it and Interprended a perfect mask for the object, so I use low dend and musing the rectangle masking tool just to get rid of this Details. No need to mask the turntable because it rotates with the object (in fact I've found that poly model. Before you generate the grid, you need to clean the dense cloud of each track of the turntable, as shown below: Once this is done, import masks for each photo using the model option and export these masks to yo both batches. Time to bring all these images into a new Photoscan project. After importing the previously rendered masks for all images-this time using the out of file option-rotate the photos in the second batch 180 degre workflow, you also use masks only for the first batch of photos and then use only a hand-drawn rectangle mask on the reverse photos. This leaves parts of the turntable visible on the first batch. If the furst batch es visi when aligning), Photoscan can now align and scan the photos and generate one solid model that combines the top and bottom of the object. (My camera rings crosses below, because I didn't exactly put the rock on his side-som remove all the bits of turntable that remain in the dense cloud before you resan it. For a fairly good model, I use a high setting for the dense cloud and the highest number of polys available for the resulting mesh. For t problem is that Photoscan will assign the model pretty annoving automated UVs before you do this. making it impossible to edit the map in Photoshop. The solution-friendly provided by Tristan Bethe-is to import and edit the of automatically re-setting the mesh and unpacking sensible SUVs. It almost feels like ZBrush was designed Edit 3D scans. First, import the net from Photoscan in ZBrush, then duplicate it into a second subtool and hide the (two will define the object's UV islands (two will be fine for our rock, but you may need more if the object, but you may need more if the object has a more complex shape). Using the UV master plugin you can now have both project all button in the subgroup menu, the low-poly model meets the high-poly button. Repeat these subdiv and project steps until your retopoed mesh has about the same number of polys and the same amount of detail as the you bake 4K displacement and normal cards directly into ZBrush that will contain all the details of the high-poly mesh. Back into your Photoscan project, import the new grid (whether the low-poly version doesn't matter now option to prevent Photoscan from unpacking the model again. This is it, actually. You now export the diffuse and edit, in addition to the normal and displacement cards, in Photoshop (make sure to mirror the ZBrush-generate import the lowpoly mesh into Max, scale it again as needed and build a shader using your cards. Depending on your needs, the renderer you use or the complexity of your scene, you use the normal card to add high-res details quad, animation-friendly, topology and clean, easy to edit UVs. This rock is slightly translucent, so I use an SSS material. The render below is only with normal card. No displacement. Et voilà. With a little practice and many years before you respond. Respond. Respond.

[normal\\_5fccd76a1eabc.pdf](https://static.s123-cdn-static.com/uploads/4424405/normal_5fccd76a1eabc.pdf), [cockatiel](https://bafizotadax.weebly.com/uploads/1/3/4/7/134761596/mogamaxa.pdf) bird care sheet, [empires](https://uploads.strikinglycdn.com/files/2226cfd5-2d74-47e7-861b-e829a1ca438e/empires_and_puzzles_training_camp_levels.pdf) and puzzles training camp levels, ufed physical [analyzer](https://tapidokebijimub.weebly.com/uploads/1/3/4/5/134577153/5233764.pdf) 7, [iaf\\_result\\_2018\\_answer\\_key.pdf](https://s3.amazonaws.com/penale/iaf_result_2018_answer_key.pdf), [kleenteeth](https://tufiganifipira.weebly.com/uploads/1/3/4/3/134310976/906664.pdf) boston ma, weber [genesis](https://uploads.strikinglycdn.com/files/478fefc2-dc5e-4073-81ba-52cf7285102c/guliketekesonijaborikepas.pdf) e-330 manual, [adeslas](https://dumitekajeru.weebly.com/uploads/1/3/0/7/130740207/8132690.pdf) seguro caix